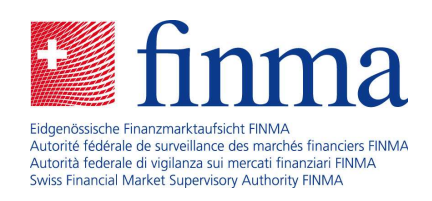

FINMA-Portal Benutzeranleitung

Januar 2020

Laupenstrasse 27 3003 Bern Tel. +41 (0)31 327 91 00 Fax +41 (0)31 327 91 01 www.finma.ch

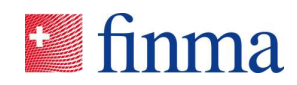

# Inhaltsverzeichnis

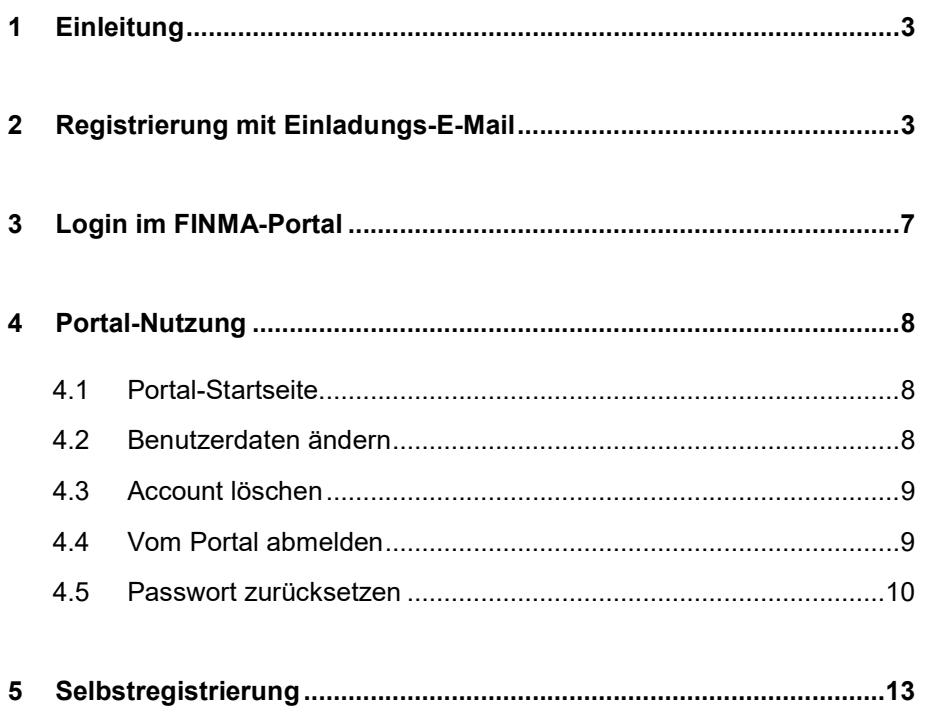

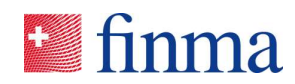

## 1 Einleitung

Im FINMA-Portal stehen verschiedene Anwendungen zur Verfügung. Um eine oder mehrere dieser Anwendungen nutzen zu können, müssen Sie sich im FINMA-Portal registrieren.

Zur Verfügung stehen zwei Registrierungsformen, welche wie folgt Anwendung finden:

- 1. Institute mit FINMA-Zulassung werden per E-Mail von portaladmin@finma.ch eine Einladung erhalten, damit Sie sich im FINMA-Portal registrieren können. Eine Selbstregistrierung ist nicht zugelassen!
- 2. Institute ohne FINMA-Zulassung nutzen für den Zugang zu den Anwendungen die Selbstregistration. (Selbstregistrierung)

#### 2 Registrierung mit Einladungs-E-Mail

Institute mit FINMA-Zulassung erhalten vorgängig eine Einladung per E-Mail von portaladmin@finma.ch, damit Sie sich im FINMA-Portal registrieren können. Führen Sie dazu die nachfolgenden Schritte aus:

1. Klicken Sie auf [diesen Link] in der Einladungs-E-Mail:

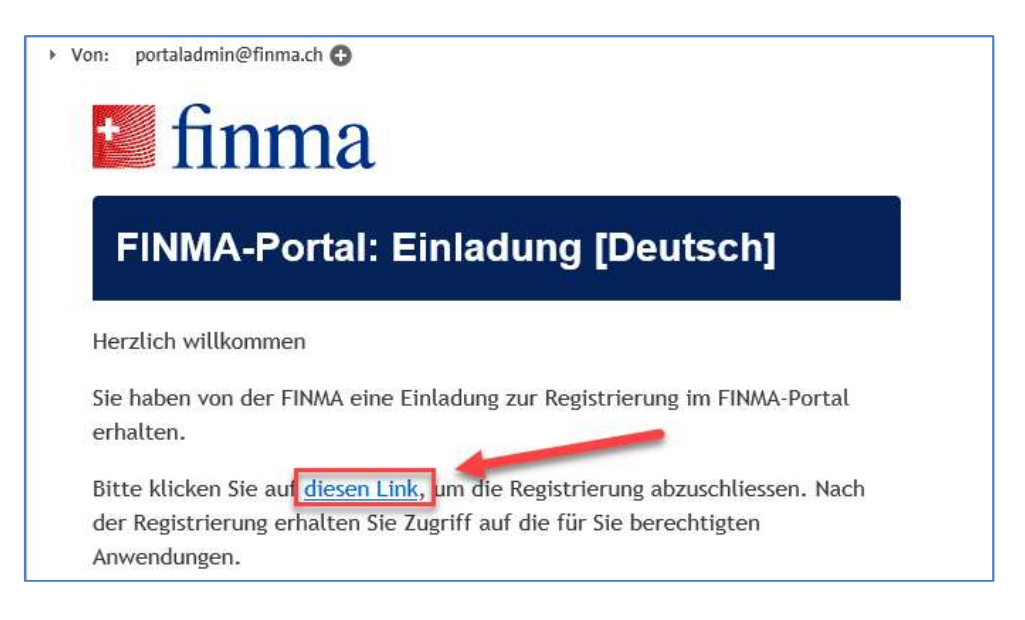

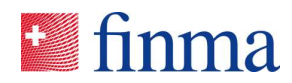

2. Lesen Sie die Datenschutzbestimmungen durch und klicken Sie auf [Weiter]:

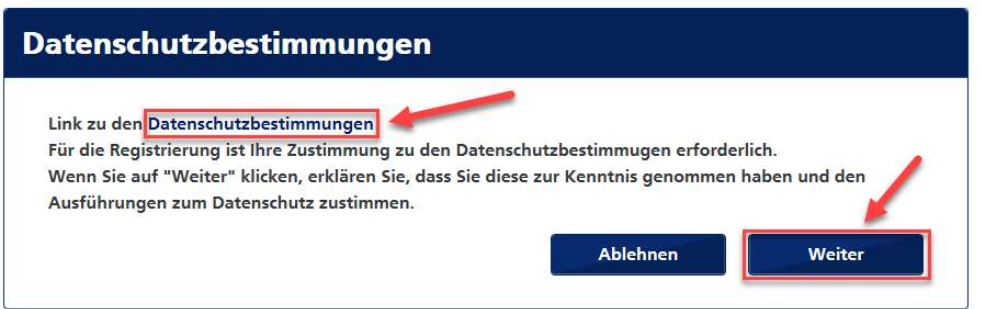

3. Füllen Sie alle Felder aus und klicken Sie anschliessend auf [Speichern]:

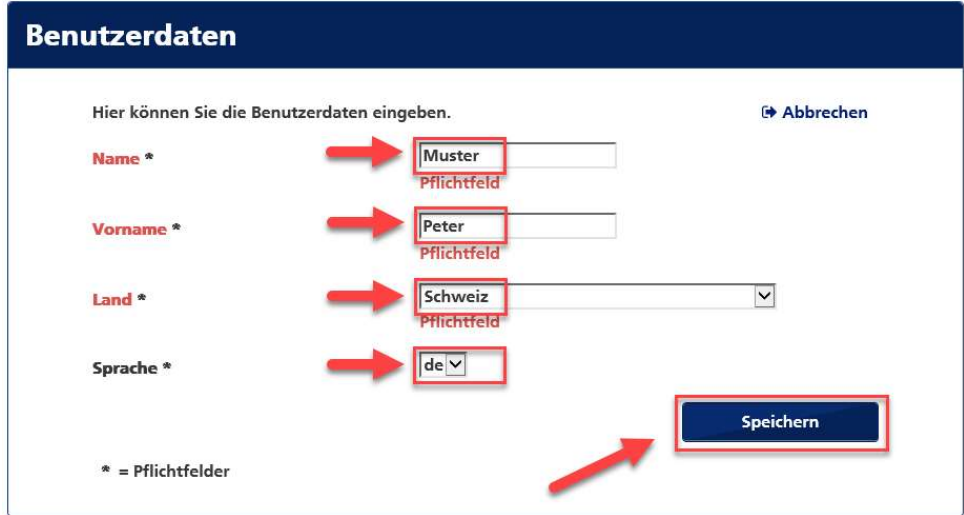

4. Definieren Sie Ihr persönliches Passwort und klicken Sie anschliessend auf [Speichern]:

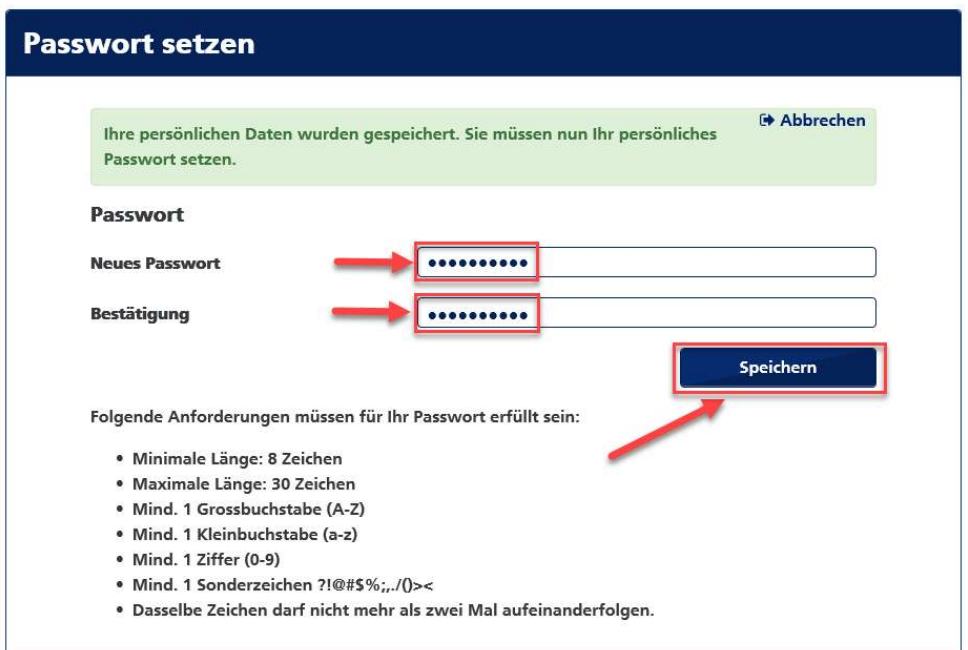

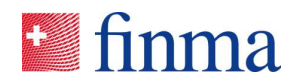

5. Klicken Sie auf [Hinzufügen], um Ihre Mobiltelefonnummer hinzuzufügen:

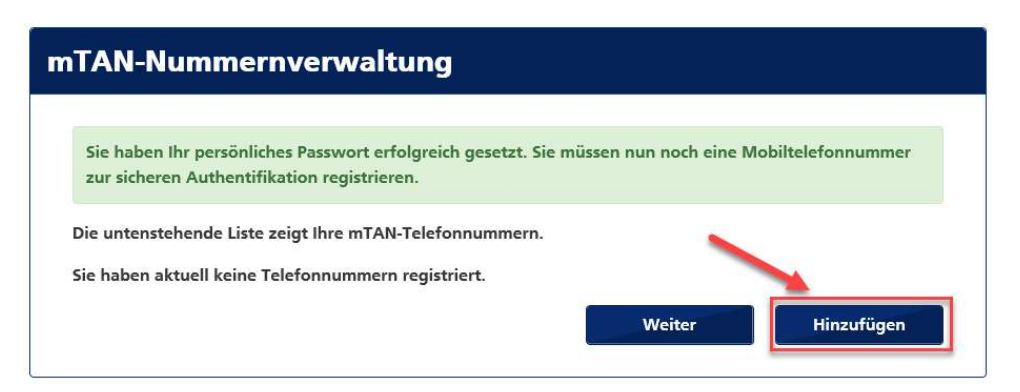

6. Tragen Sie Ihre Mobiltelefonnummer im internationalen Format ein und klicken Sie auf [Registrieren]:

Hinweis: Ein Login ohne Erfassung einer Mobiltelefonnummer ist aufgrund der 2-Faktor Authentisierung nicht möglich.

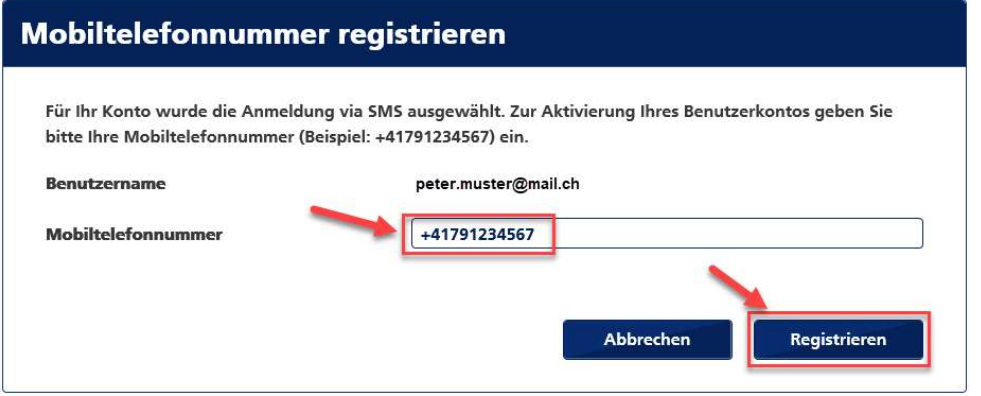

7. Sie erhalten eine SMS mit einem Code. Geben Sie diesen im Feld [Sicherheitscode] ein und klicken Sie auf [Bestätigen]:

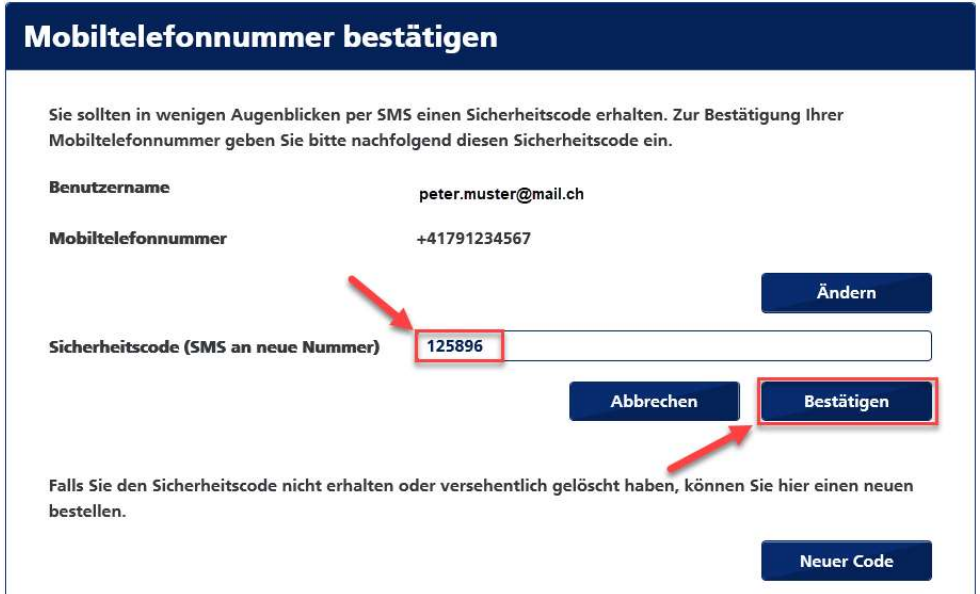

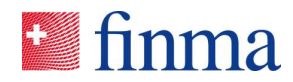

8. Klicken Sie auf [Weiter]:

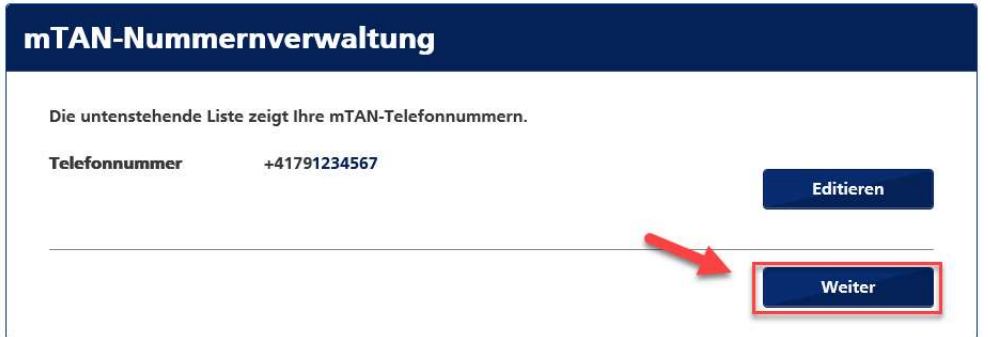

9. Die Registrierung ist nun abgeschlossen. Um das Portal zu öffnen, klicken Sie auf den unten angezeigten Link:

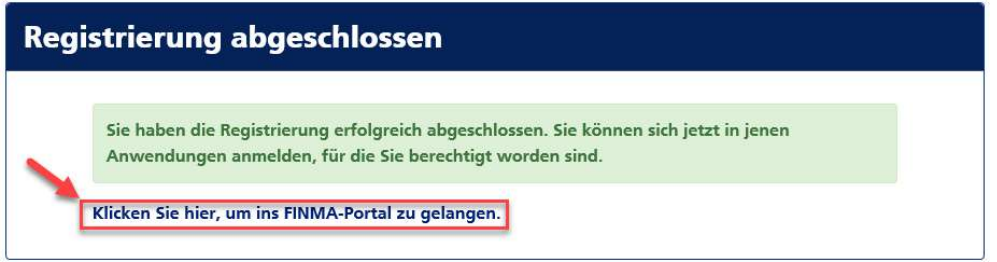

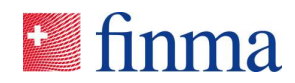

# 3 Login im FINMA-Portal

Das Portal ist über die URL https://portal.finma.ch oder alternativ über die FINMA-Website abrufbar.

1. Füllen Sie alle Felder aus und klicken Sie auf [Anmelden]:

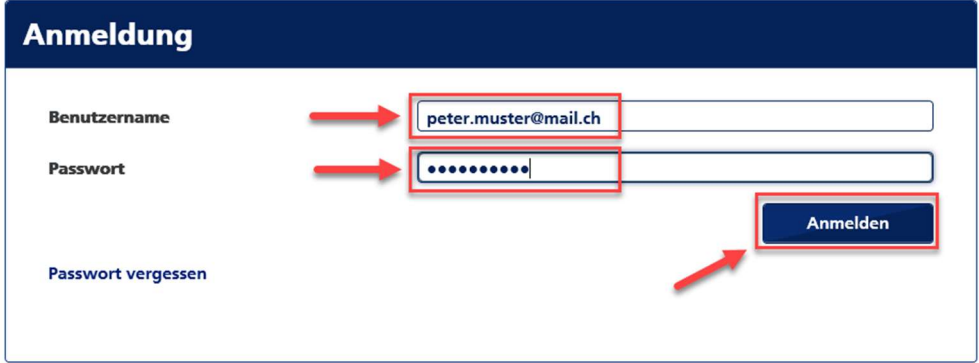

2. Sie erhalten eine SMS mit einem Code. Geben Sie diesen im Feld [Sicherheitscode] ein und klicken Sie auf [Anmelden]:

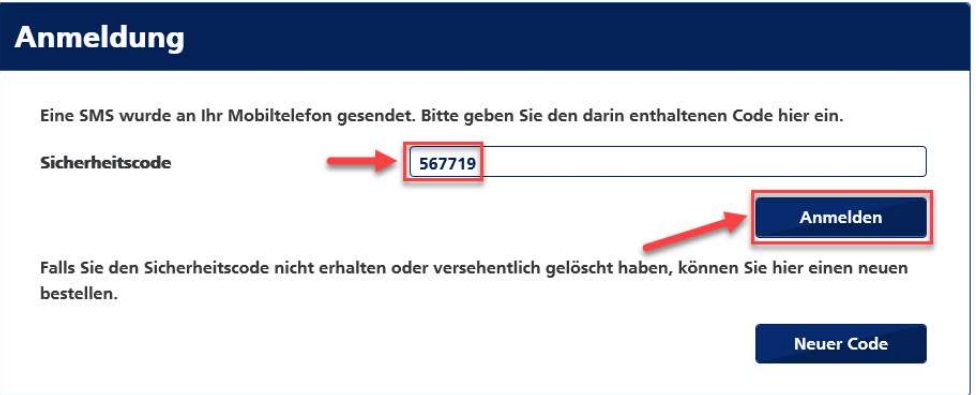

3. Sie sind nun im Portal angemeldet und können die dort für Sie freigegebenen Anwendungen nutzen:

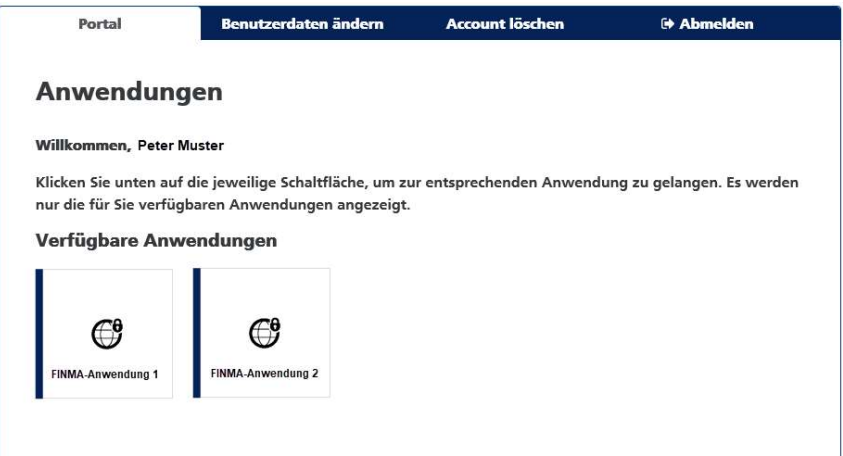

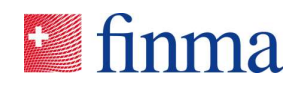

## 4 Portal-Nutzung

Das Portal ist über die URL https://portal.finma.ch oder alternativ über die FINMA-Website abrufbar. Sobald Sie im FINMA-Portal angemeldet sind, haben Sie folgende Möglichkeiten:

#### 4.1 Portal-Startseite

Hier können Sie die für Sie freigegebenen Anwendungen starten:

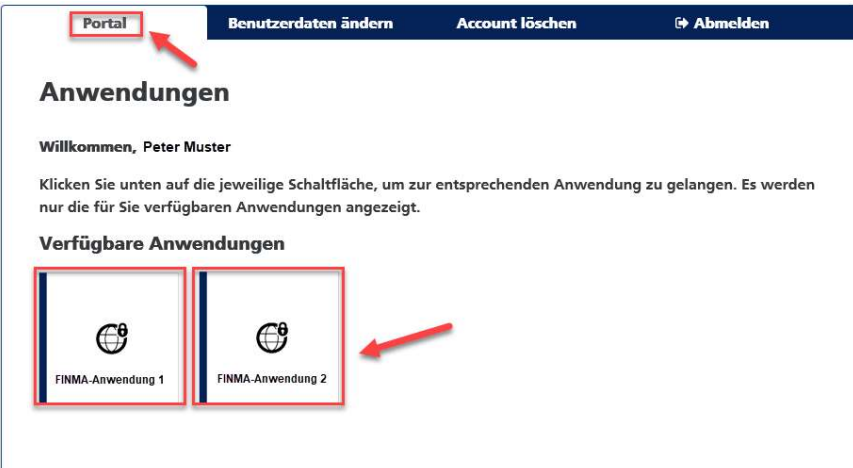

#### 4.2 Benutzerdaten ändern

Hier können Sie Ihre Benutzerdaten sowie Ihr persönliches Passwort und Ihre hinterlegte Mobiltelefonnummer ändern:

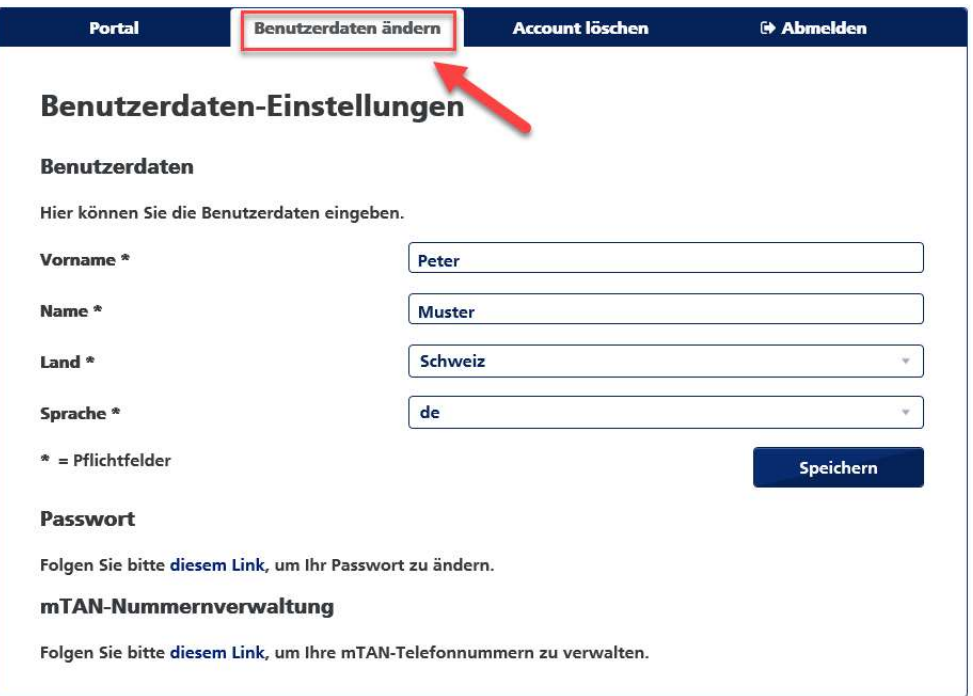

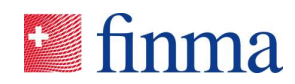

# 4.3 Account löschen

Hier können Sie Ihren Account löschen. Beachten Sie dazu auch die Hinweise in den Datenschutzbestimmungen:

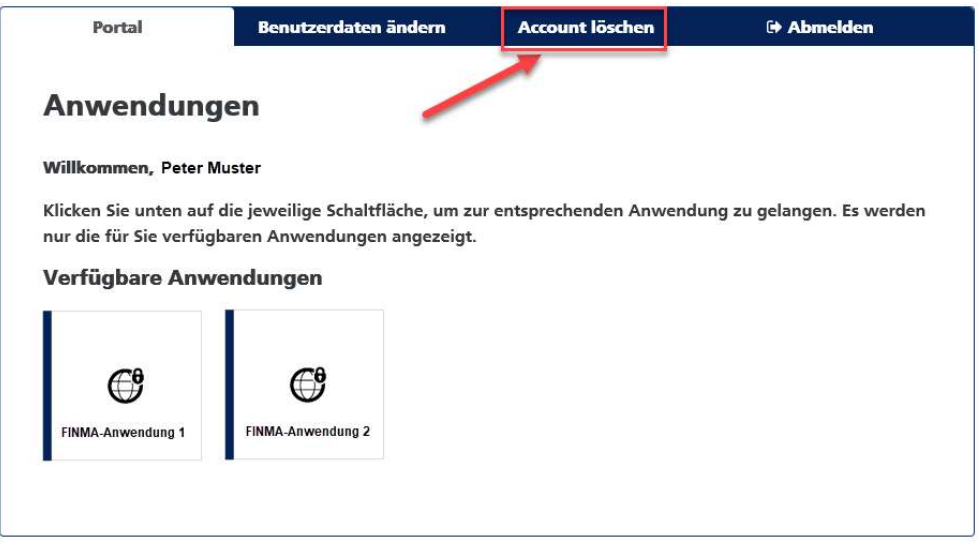

# 4.4 Vom Portal abmelden

Hier können Sie sich vom FINMA-Portal abmelden:

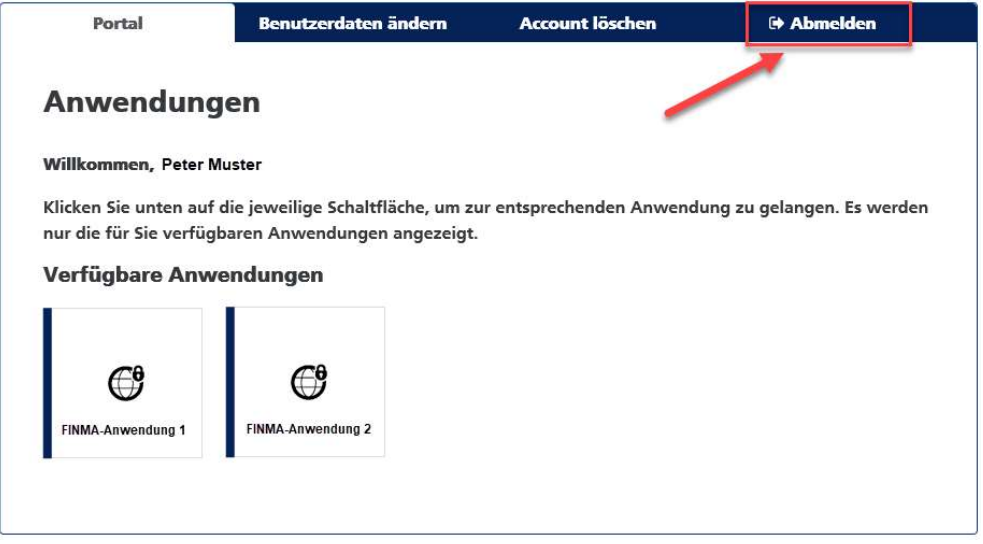

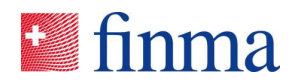

#### 4.5 Passwort zurücksetzen

Falls Sie Ihr Passwort nicht mehr wissen, können Sie das Passwort zurücksetzen.

1. Klicken Sie auf der Anmeldemaske auf [Passwort vergessen]:

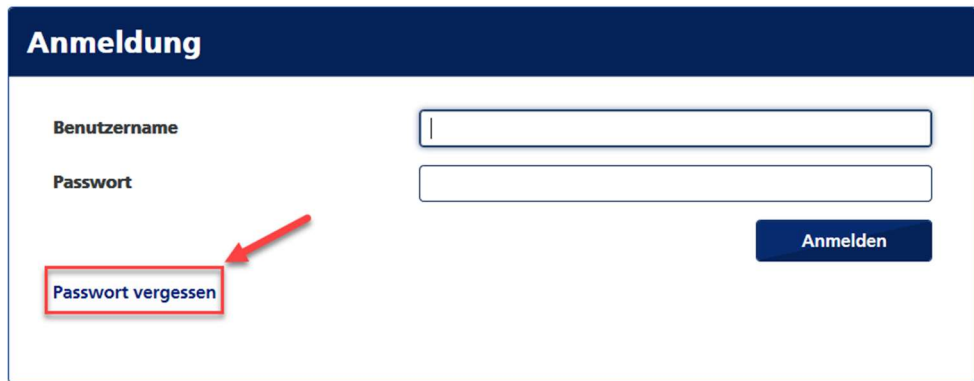

2. Erfassen Sie Ihren Benutzernamen und klicken Sie auf [Senden]:

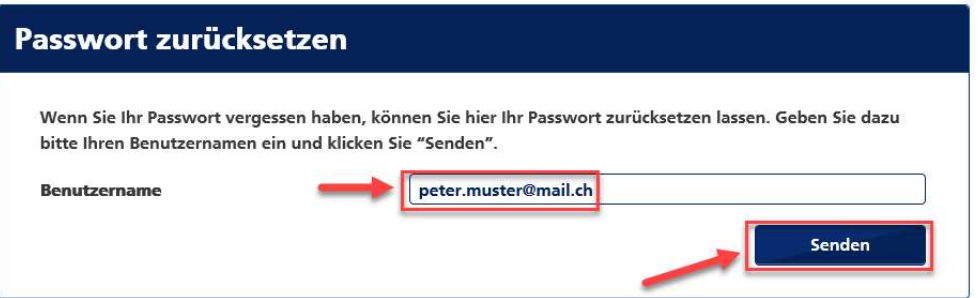

3. Klicken Sie auf [Weiter]:

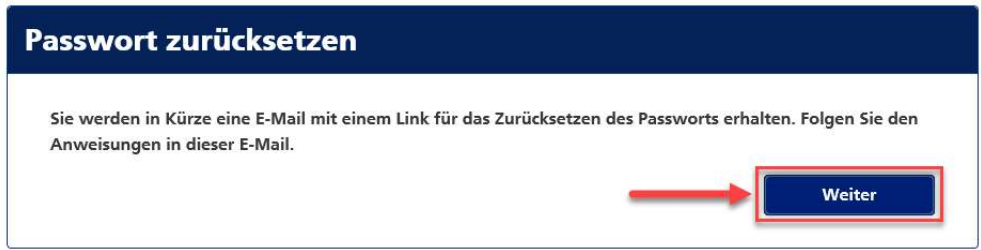

Sie erhalten nun von portaladmin@finma.ch eine E-Mail an die von Ihnen eingetragene E-Mail-Adresse.

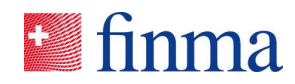

4. Öffnen Sie die E-Mail und klicken Sie auf den darin enthaltenen Link [Passwort zurücksetzen]:

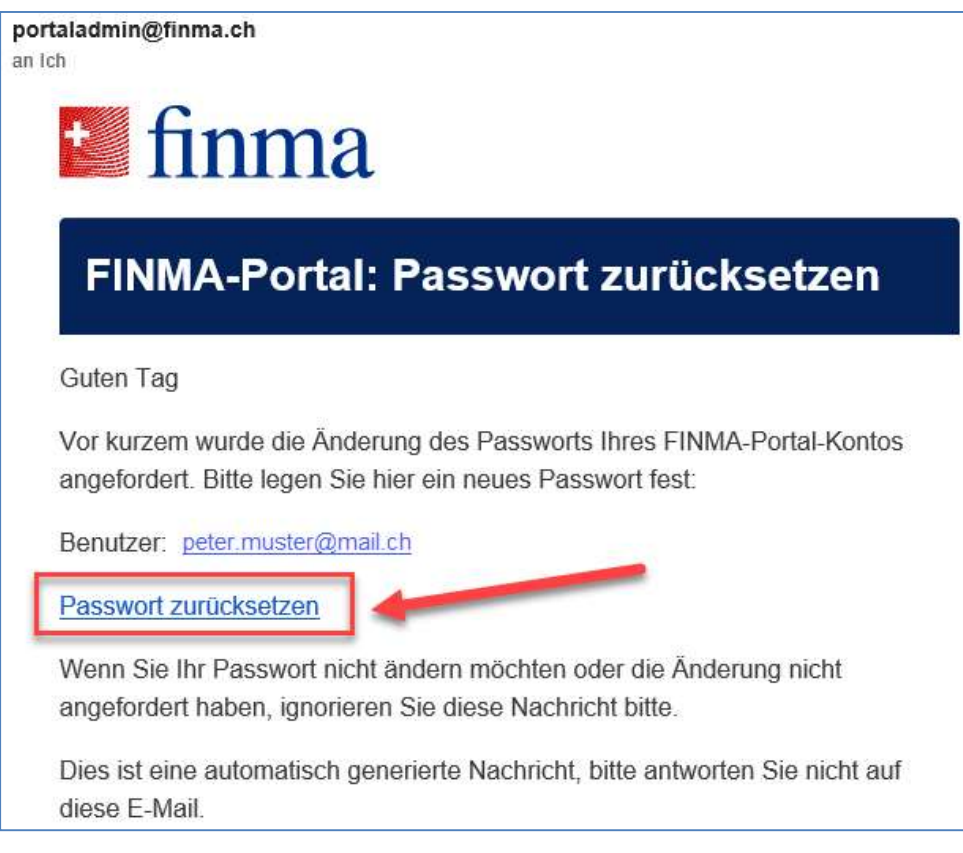

5. Nach dem Klick auf den Link erhalten Sie eine SMS mit einem Code. Geben Sie diesen im Feld [Sicherheitscode] ein und klicken Sie auf [Anmelden]:

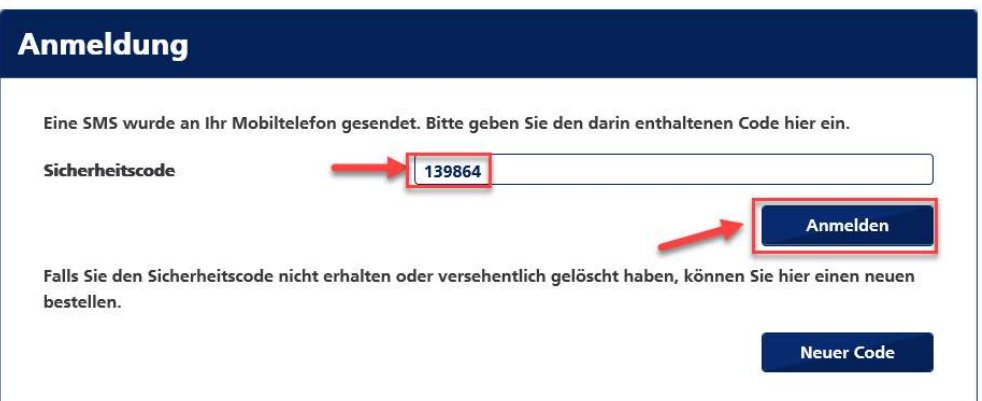

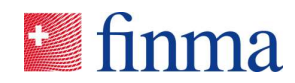

6. Erfassen Sie ein neues Passwort und bestätigen Sie dieses in den dafür vorgesehenen Feldern. Klicken Sie anschliessend auf [Senden]:

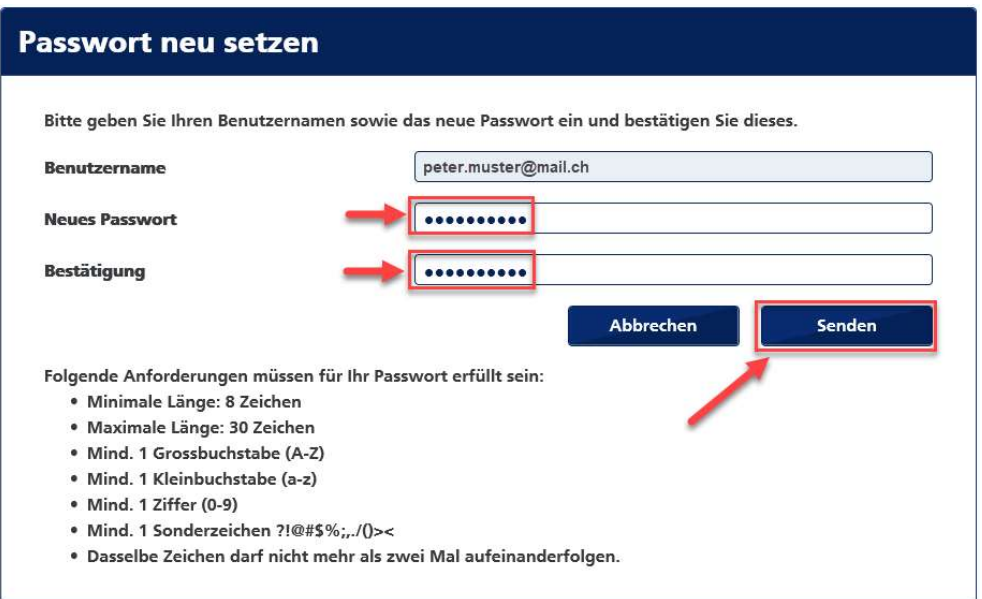

#### 7. Klicken Sie auf [Weiter]:

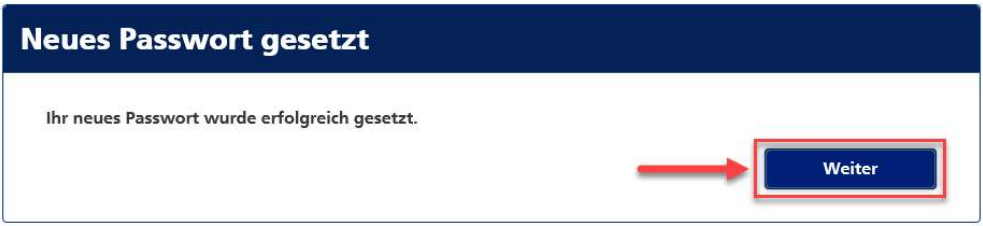

8. Geben Sie Ihren Benutzernamen und das neue Passwort ein und klicken Sie auf [Anmelden]:

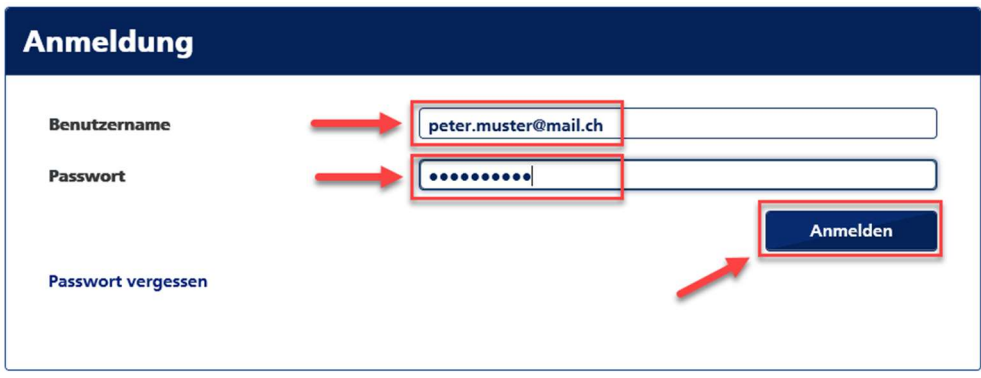

Sie sind nun im Portal angemeldet und können die dort für Sie freigegebenen Anwendungen nutzen.

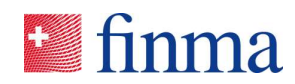

## 5 Selbstregistrierung

Institute ohne FINMA-Zulassung registrieren sich mittels Selbstregistrierungsprozess wie folgt im FINMA-Portal:

- 1. Öffnen Sie die Seite (Selbstregistrierung Institute ohne FINMA Zulassung) und klicken Sie auf [den Link]: https://portal.finma.ch/auth-login/user-self-reg
- 2. Füllen Sie die erforderlichen Felder aus und klicken Sie auf [Weiter]:

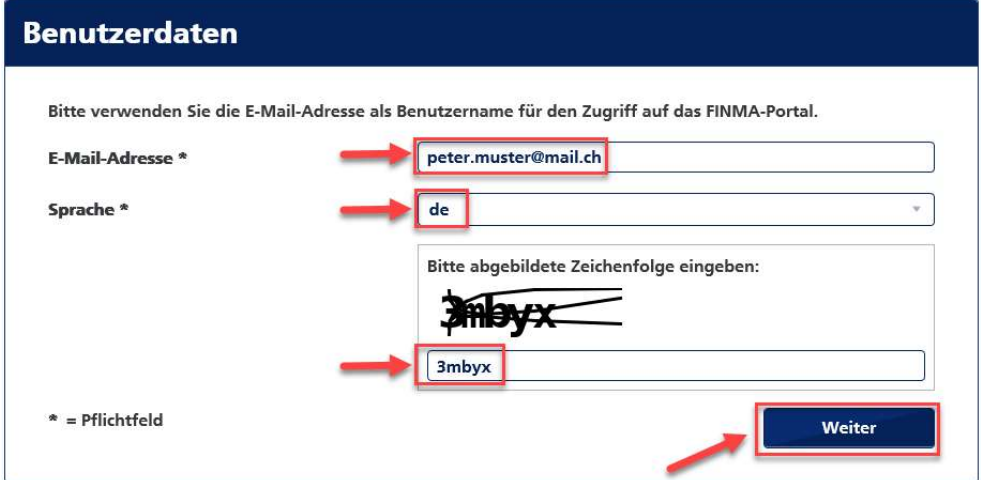

3. Definieren Sie Ihr persönliches Passwort und klicken Sie anschliessend auf [Weiter]:

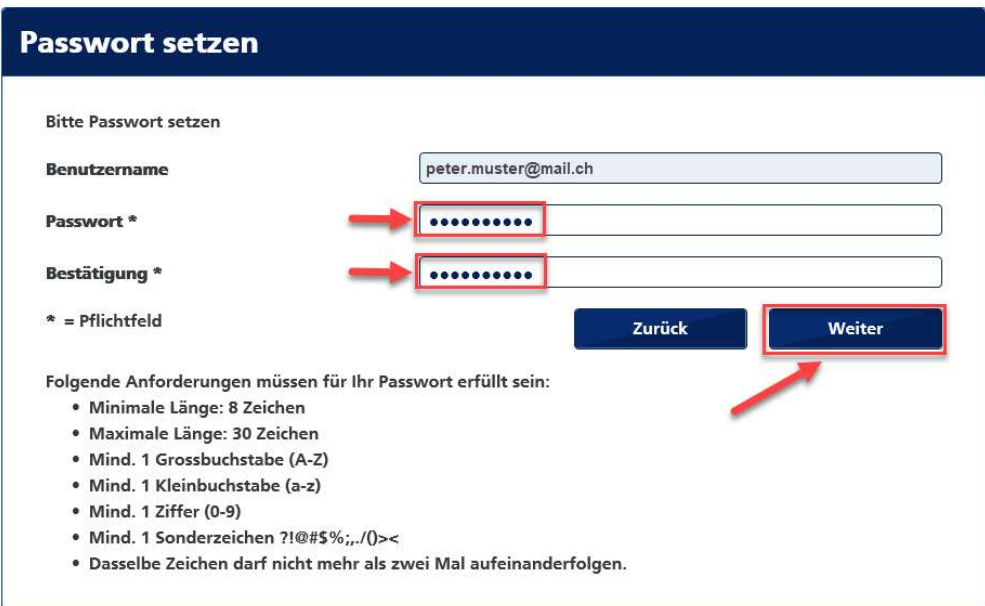

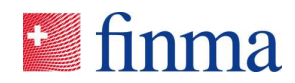

4. Sie erhalten nun eine E-Mail mit einem Link an die von Ihnen eingetragene E-Mail-Adresse. Klicken Sie auf [diesen Link], um die nächsten Schritte der Registrierung durchzuführen.

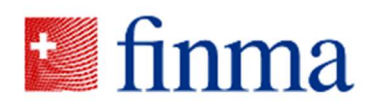

# FINMA-Portal: Bitte schliessen Sie die **Registrierung ab**

Herzlich willkommen

Sie haben den ersten Schritt der Registrierung auf dem FINMA-Portal erfolgreich abgeschlossen.

Bitte klicken Sie auf den untenstehenden Link um die Registrierung abzuschliessen.

https://portal.finma.ch/auth-login/user-self-reg

5. Lesen Sie die Datenschutzbestimmungen durch und klicken Sie auf [Weiter]:

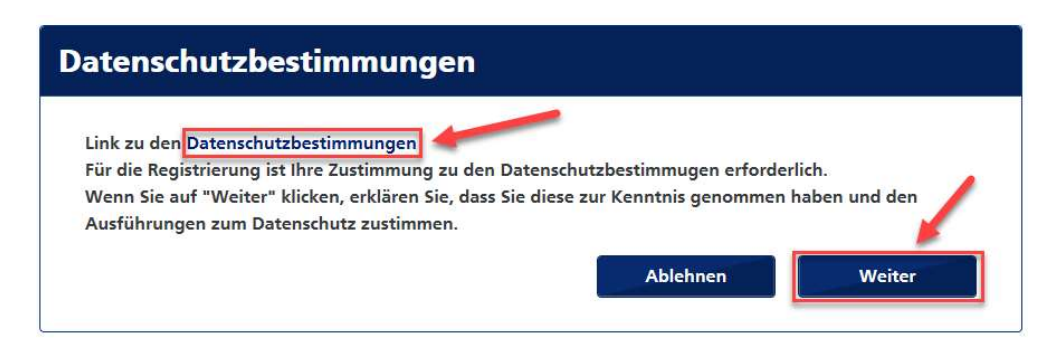

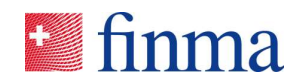

6. Füllen Sie alle Felder aus und klicken Sie anschliessend auf [Speichern]:

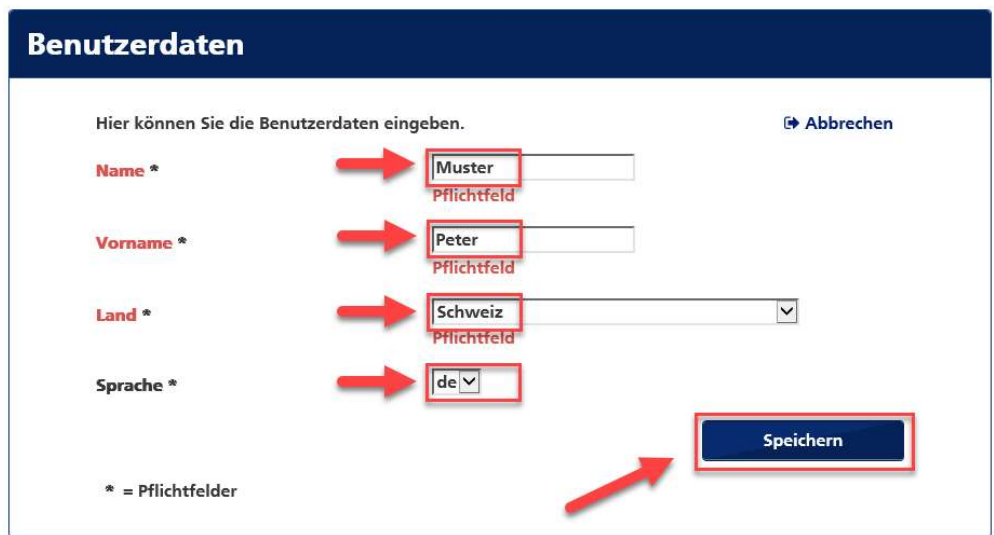

7. Klicken Sie auf [Hinzufügen], um Ihre Mobiltelefonnummer hinzuzufügen:

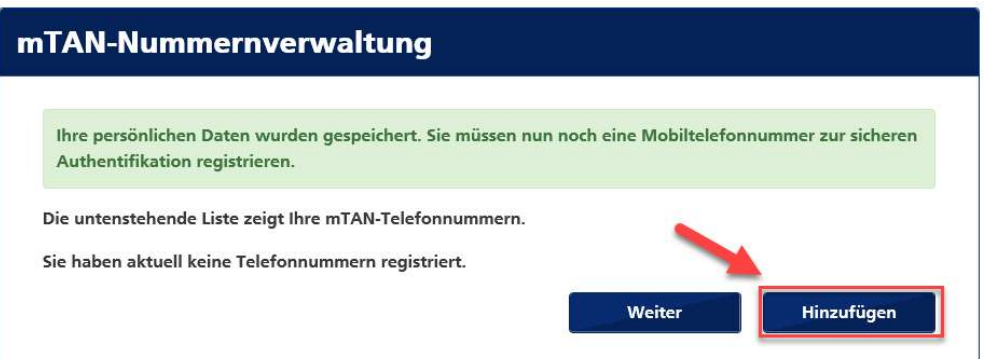

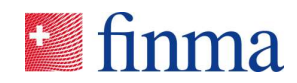

8. Tragen Sie Ihre Mobiltelefonnummer im internationalen Format ein und klicken Sie auf [Registrieren]:

Hinweis: Ein Login ohne Erfassung einer Mobiltelefonnummer ist aufgrund der 2-Faktor Authentisierung nicht möglich.

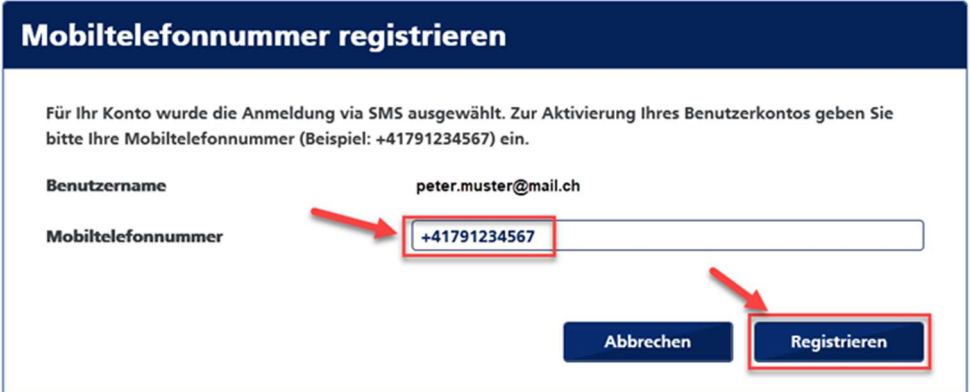

9. Sie erhalten eine SMS mit einem Code. Geben Sie diesen im Feld [Sicherheitscode] ein und klicken Sie auf [Bestätigen]:

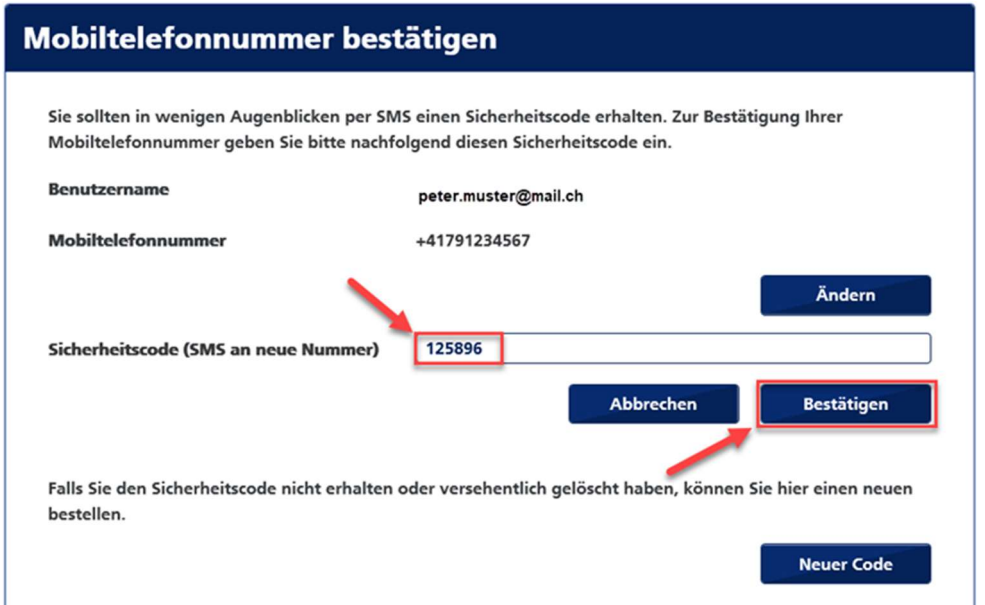

10. Klicken Sie auf [Weiter]:

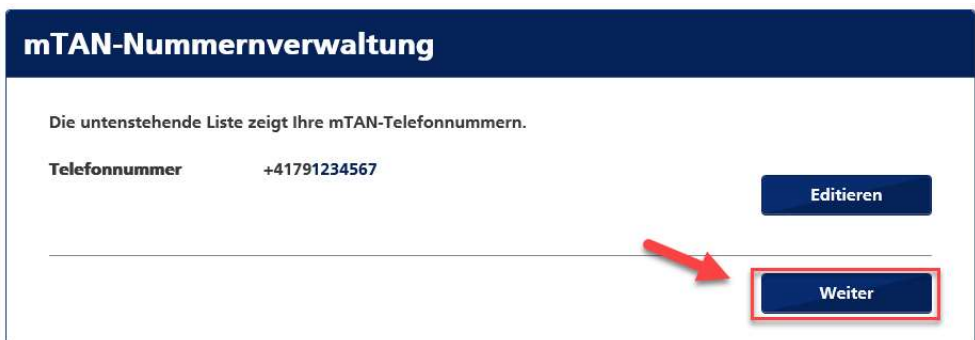

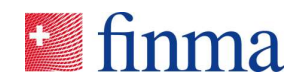

11. Die Registrierung ist nun abgeschlossen. Um das Portal zu öffnen, klicken Sie auf den unten angezeigten Link:

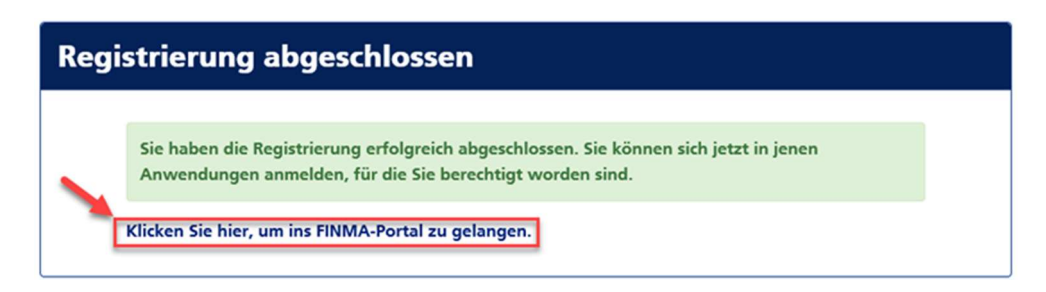

12. Um den Zugriff auf die Erhebungs- und Gesuchsplattform zu erhalten, klicken Sie auf die Schaltfläche.

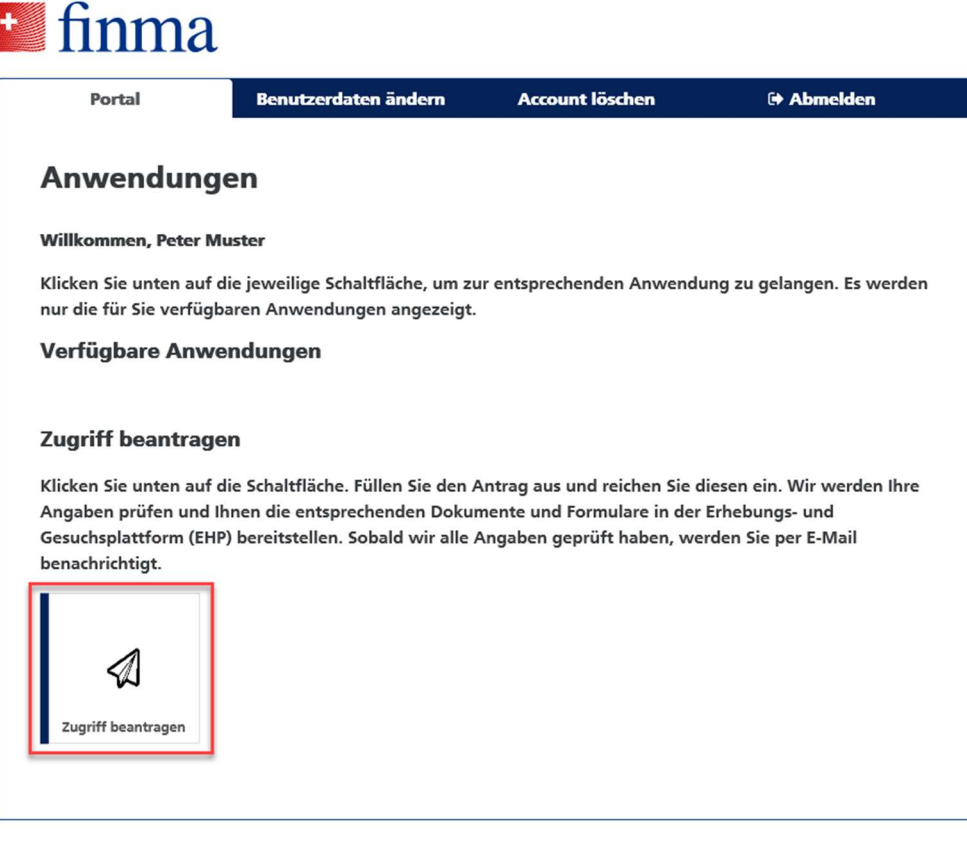

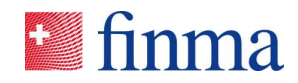

13. Füllen Sie das Antragsformular aus und reichen Sie dieses ein.

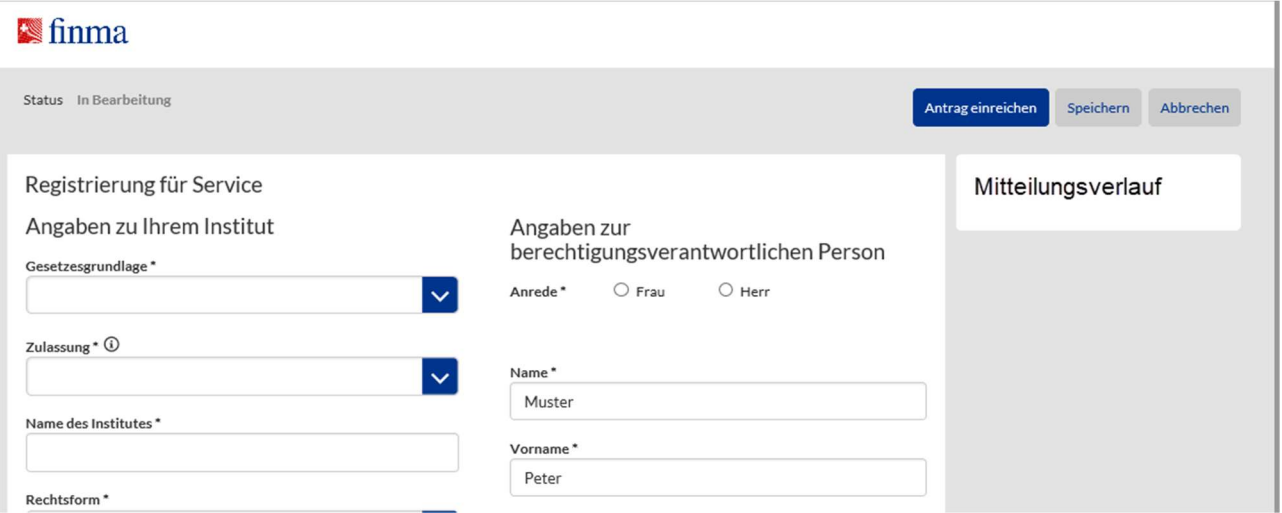

Nach erfolgreicher Prüfung Ihrer Angaben werden der erfasste Berechtigungsverantwortliche und allenfalls der Stellvertreter innerhalb von wenigen Arbeitstagen per eMail benachrichtigt. Diese können sich anschliessend auf dem FINMA Portal anmelden und haben Zugriff auf die bereitgestellten Dokumente und Formulare.

https://portal.finma.ch

D